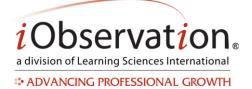

# **Quick Start Guide: Getting Started**

Email Address: \_\_\_\_\_ Password: \_\_\_\_\_

### A. Generate New Password

Note: New Users only

- 1. Open an internet browser.
- 2. Type <u>www.EffectiveEducators.com</u> in the address bar.
- 3. Click the Click Here link next to 'First Time User?'
- 4. Type your email address in the Email Address box.
- 5. Click Submit.
- Go to your school email account to find an email from no-reply@EffectiveEducators.com containing your username and password. Note: Check your spam/junk email folder if you do not see the email.
- 7. Click the link in the email or copy and paste the link into an internet browser.
- 8. Verify that the first name, last name, and email address displayed are correct.
- 9. *Optional:* If the first name, last name or email address are incorrect type in the corresponding box to correct the information.
- 10. Type a password in the **Change Password** box.
- 11. Retype the password in the **Confirm Password** box.
- 12. Click Save.

### B. Log In

- 1. Open an internet browser.
- 2. Type <u>www.EffectiveEducators.com</u> in the address bar.
- 3. Type your username in the **Username** box.
- 4. Type your password in the **Password** box.
- 5. Click Login.

#### C. Change Password

- 1. Click My Profile in the top right corner of the screen.
- 2. Type a password in the Change Password box.
- 3. Retype the password in the **Confirm Password** box.
- 4. Click Save.

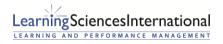

Page | 1 | Version 6.0.1

*iObservation* a division of Learning Sciences International

ADVANCING PROFESSIONAL GROWTH

## **D. Forgot Password**

- 1. Open an internet browser.
- 2. Type <u>www.EffectiveEducators.com</u> in the address bar.
- 3. Click the Forgot your password? link.
- 4. Type email address in the Email Address box.
- 5. Click Submit.
- 6. Go to your school email account to find an email from noreply@learningsciences.net containing your username and password. Note: Check your spam/junk email folder if you do not see the email.
- 7. Click the link in the email or copy and paste the link into an internet browser.
- 8. Verify that the first name, last name, and email address displayed are correct.
- 9. *Optional:* If the first name, last name or email address are incorrect type in the corresponding box to correct the information.
- 10. Type a password in the **Change Password** box.
- 11. Retype the password in the **Confirm Password** box.
- 12. Click Save.

### E. Update Profile Information

- 1. Click My Profile in the top right corner of the screen.
- 2. Optional: Edit your first name or last name in the corresponding boxes.
- 3. Optional: Edit your email address in the Email box.
- 4. Optional: Check the checkbox to receive information from iObservation.
- 5. Optional: Upload a photo for a profile image by clicking Browse, then select a file and click Open.
- 6. Click Save.

### F. Update Email Address

- 1. Click My Profile in the top right corner of the screen.
- 2. Type your new email address in the Email box.
- 3. Click Save.

## G. Set or Update Email Notification Preferences

- 1. Click My Profile in the top right corner of the screen.
- 2. Scroll down to the Email Notification Preferences section near the bottom of the page.
- 3. Optional: Check the check box next to any or all of the email notification options.
- 4. Click Save.

#### **Technical Training**

Virtual technical training sessions are available. During the 45 minutes session an experienced technical trainer will spend one-on-one time with individual users around using iObservation features. Contact us at iObform@iObservation.com to learn more or purchase sessions.

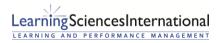

Page | 2 | Version 6.0.1